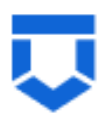

# **Инструкция по настройке личного кабинета для профилактических мероприятий в ГИС ТОР КНД по 248-ФЗ**

## **Настройки стандартов**

(версия от 29.03.2024)

На 14 листах

2024 год

# **Содержание**

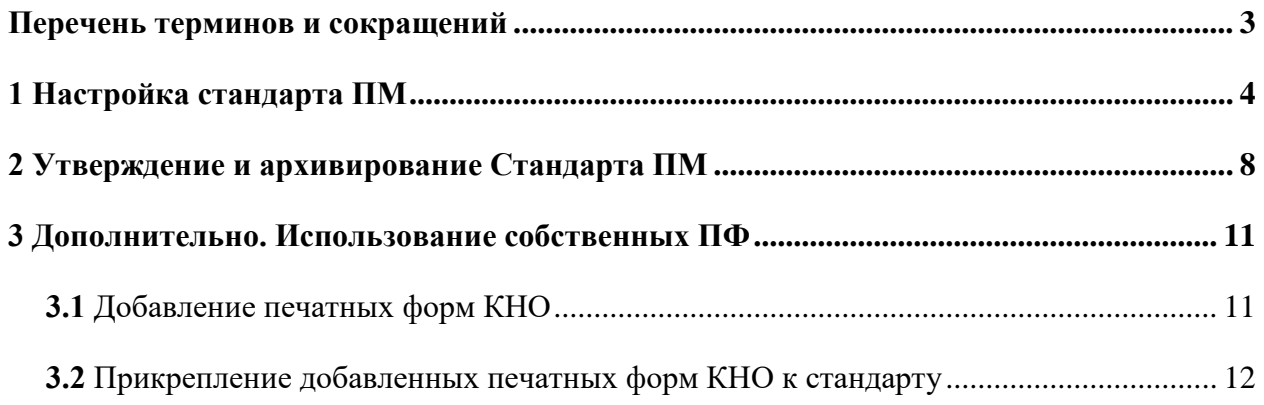

# **Перечень терминов и сокращений**

<span id="page-2-0"></span>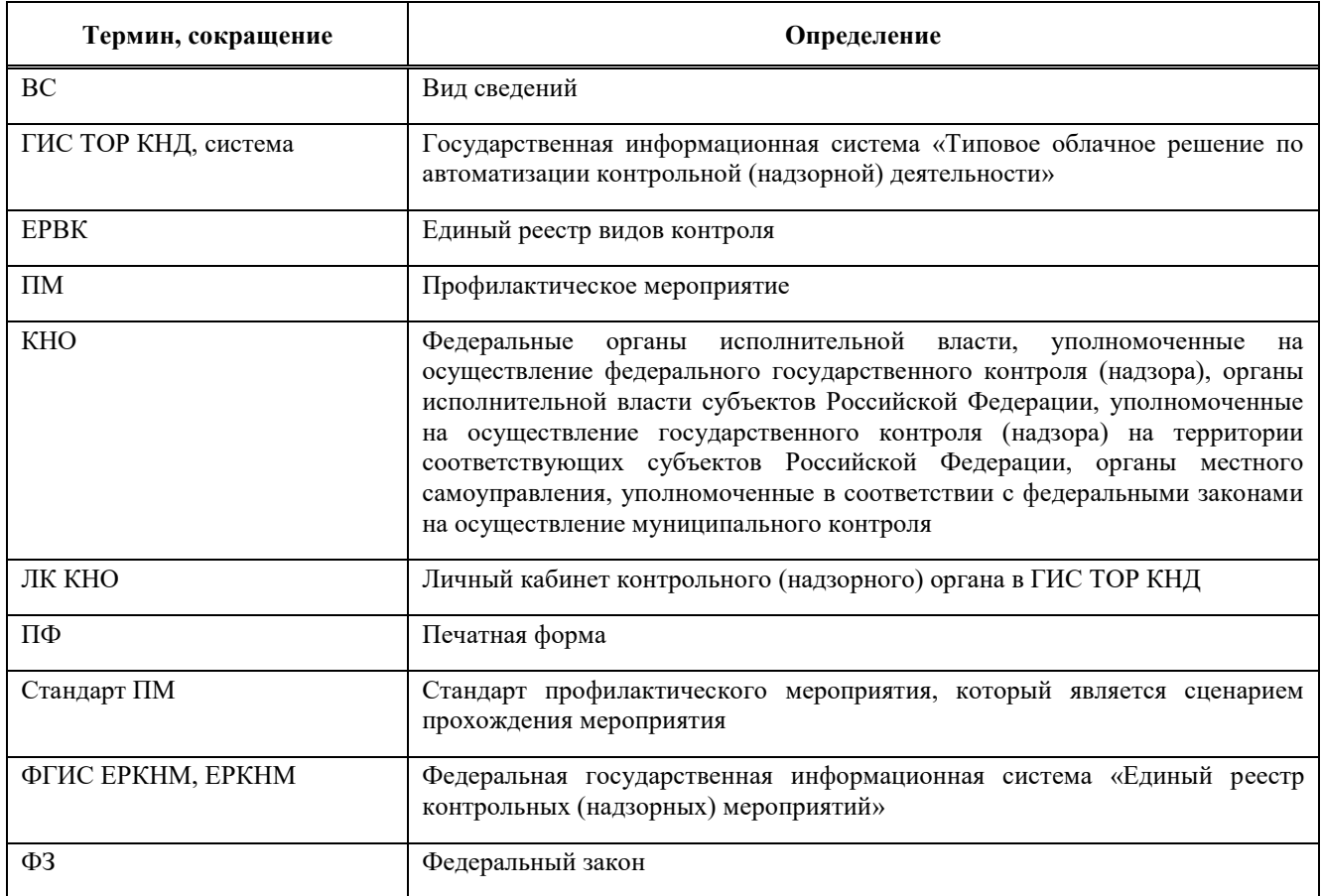

## <span id="page-3-0"></span>**1 Настройка стандарта ПМ**

Настройка стандартов ПМ осуществляется в модуле «Настройки системы (Новый)» [\(Рисунок 1\)](#page-3-1).

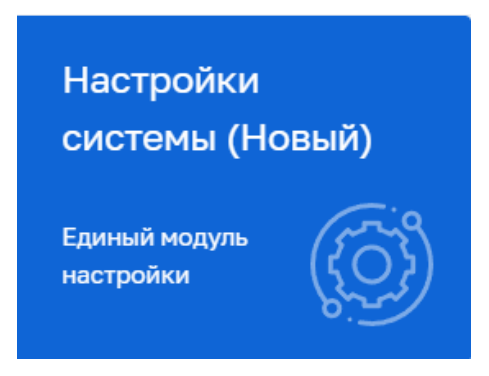

Рисунок 1 – Модуль «Настройки системы»

<span id="page-3-1"></span>После выбора модуля перейти в раздел «Настройки стандартов», подраздел «Стандарты» в крайнем левом меню [\(Рисунок 2\)](#page-3-2).

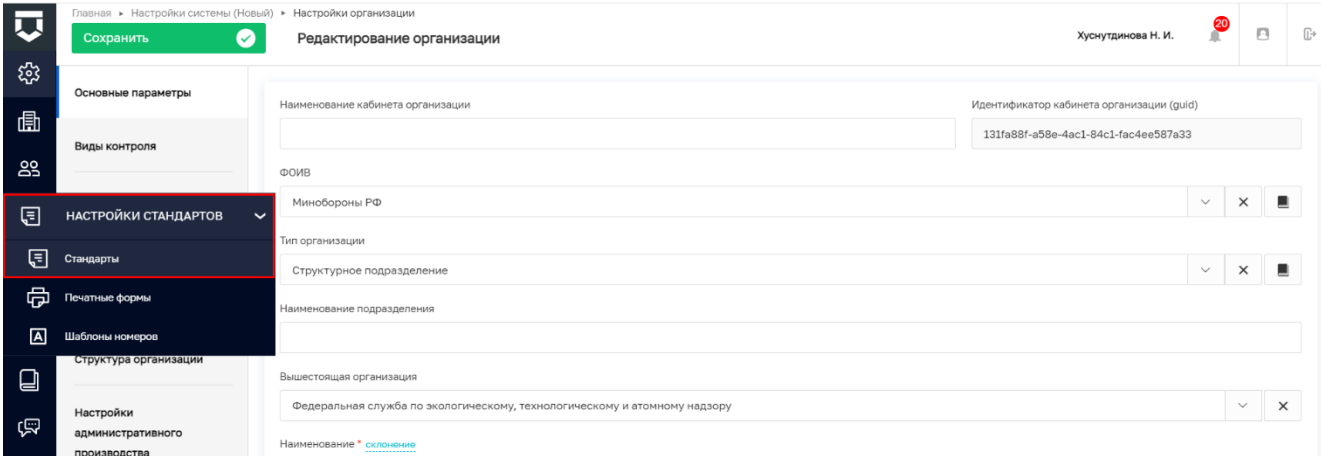

Рисунок 2 – Подраздел «Стандарты»

<span id="page-3-2"></span>В подразделе «Стандарты» представлен список доступных для редактирования в данном КНО стандартов.

Стандарты ПМ могут принимать следующие статусы:

- Черновик;
- Утвержден;
- Утратил силу;
- Приостановлен.

В общем списке стандартов отображаются стандарты во всех перечисленных выше статусах, кроме «Приостановлен». Для того что бы произвести действия со стандартом в статусе «Приостановлен» необходимо в левом меню проставить статус «В архиве» [\(Рисунок 3\)](#page-4-0).

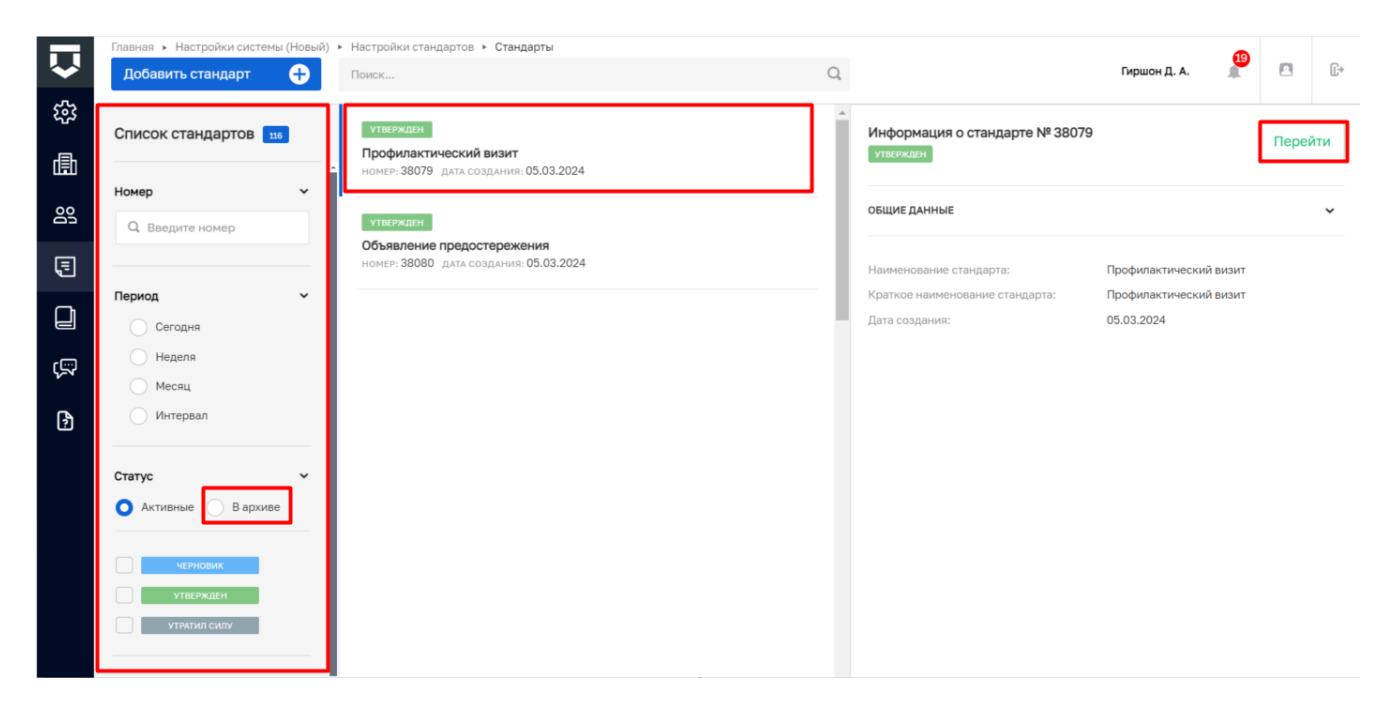

### Рисунок 3 – Стандарт ПМ

<span id="page-4-0"></span>Для перехода к стандарту навести мышкой на необходимый стандарт и нажать кнопку «Перейти», либо нажать дважды левой кнопкой мыши [\(Рисунок](#page-4-0) 3).

Для возможности размещения в ЕРКНМ ПМ с основаниями, выбранными из справочника ЕРВК добавлены эталонные стандарты:

- Профилактический визит;
- Объявление предостережения.

Примечание: в ЛК КНО добавлено два эталонных стандарта, название стандарта содержит наименование профилактического мероприятия и дату создания после 22.03.2024.

При осуществлении деятельности КНО по нескольким видам контроля необходимо создать и настроить стандарт ПМ для каждого вида контроля. Для этого необходимо перейти к эталонному стандарту ПМ и нажать кнопку «Клонировать стандарт» в левом меню [\(Рисунок 4\)](#page-5-0) – отобразится модальное окно «Настройки клонирования» [\(Рисунок 5\)](#page-5-1).

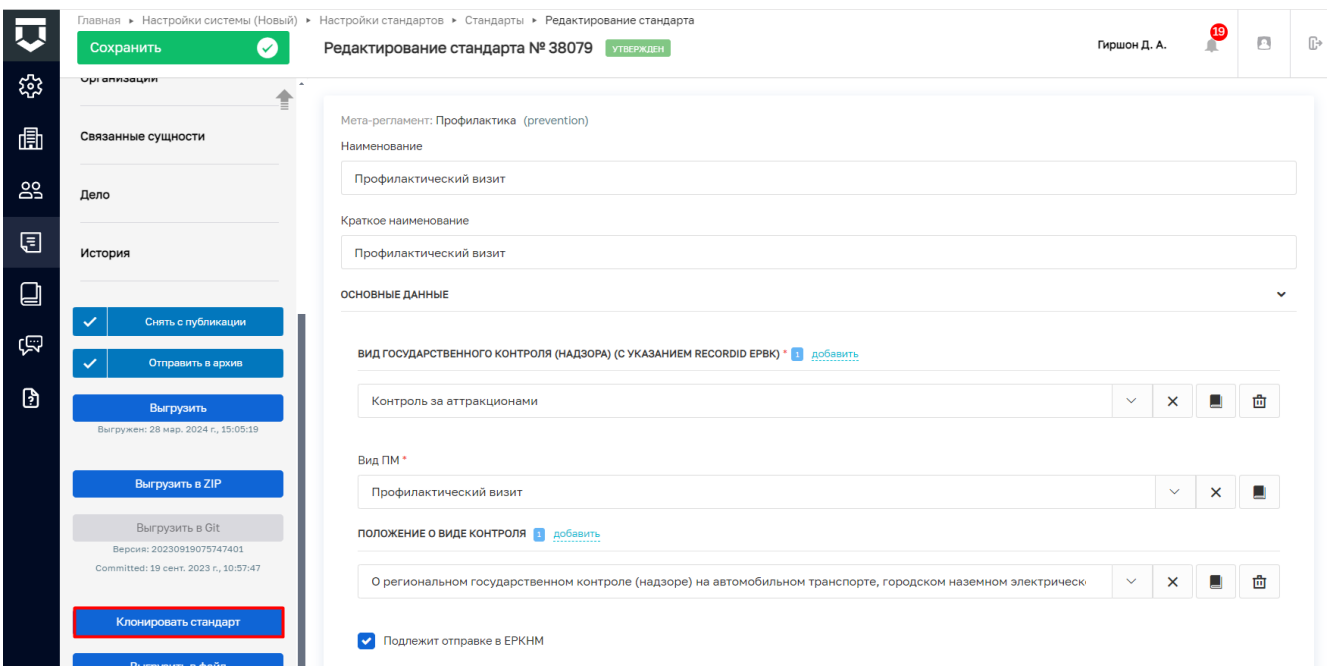

Рисунок 4 – Клонирование стандарта ПМ

<span id="page-5-0"></span>В модальном окне по умолчанию предложено клонировать стандарт с ПФ. При необходимости, можно скопировать стандарт без ПФ, для этого необходимо снять чекбокс «Клонировать печатные формы». Нажать «Применить» – отобразится клонированный стандарт. В клонированном стандарте изменится номер стандарта, а также в наименовании отобразится слово «Копия».

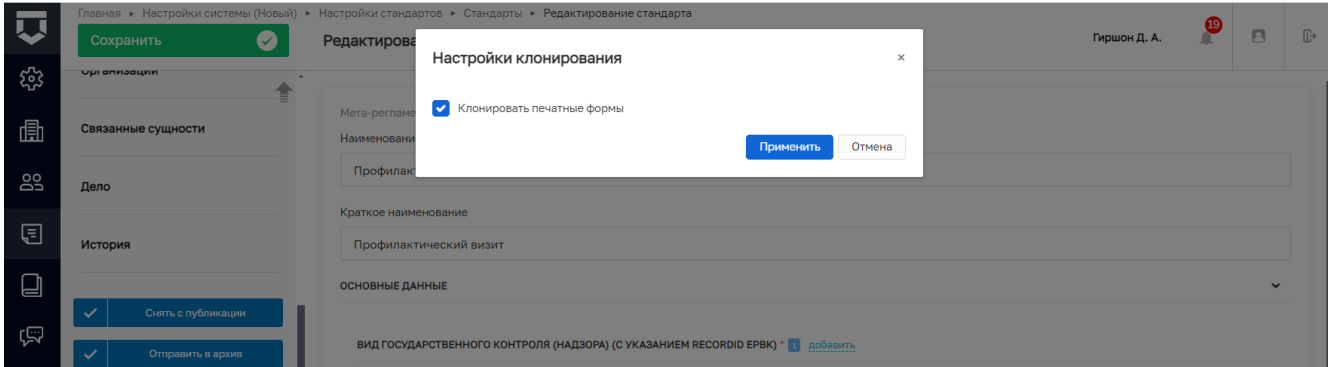

Рисунок 5 – Модальное окно «Настройки клонирования».

<span id="page-5-1"></span>В клонированном стандарте [\(Рисунок 6\)](#page-6-0):

- скорректировать краткое и полное наименование стандарта (1). Рекомендуется добавлять наименование вида контроля в наименование;
- выбрать «Вид государственного контроля (надзора) (ЕРВК)» (2);
- будут заполнены «Вид ПМ» (3);
- выбрать «Положение о виде контроля» (4). При необходимости выбрать несколько Положений. Реализована возможность удалить некорректное значение в поле

«Положение о виде контроля», нажав кнопку [ Паравидор значений осуществляется из справочника ЕРВК;

Примечание: если в выпадающем списке нет требуемого значения для поля «Положения о виде контроля» необходимо убедиться, что оно заполнено в ЕРВК, при необходимости, перевыбрать значение «КНО в ЕРВК» и перевыбрать «Вид контроля».

убедиться, что проставлен признак «Подлежит отправке в ЕРКНМ» (5);

Примечание: признак «Подлежит отправке в ЕРКНМ» отвечает за отправку в ЕРКНМ. В случае отсутствия проставления признака «Подлежит отправке в ЕРКНМ», данные не будут направлены в ЕРКНМ.

После внесения данных нажать кнопку «Сохранить» (6), далее «Выгрузить» (7) [\(Рисунок 6\)](#page-6-0).

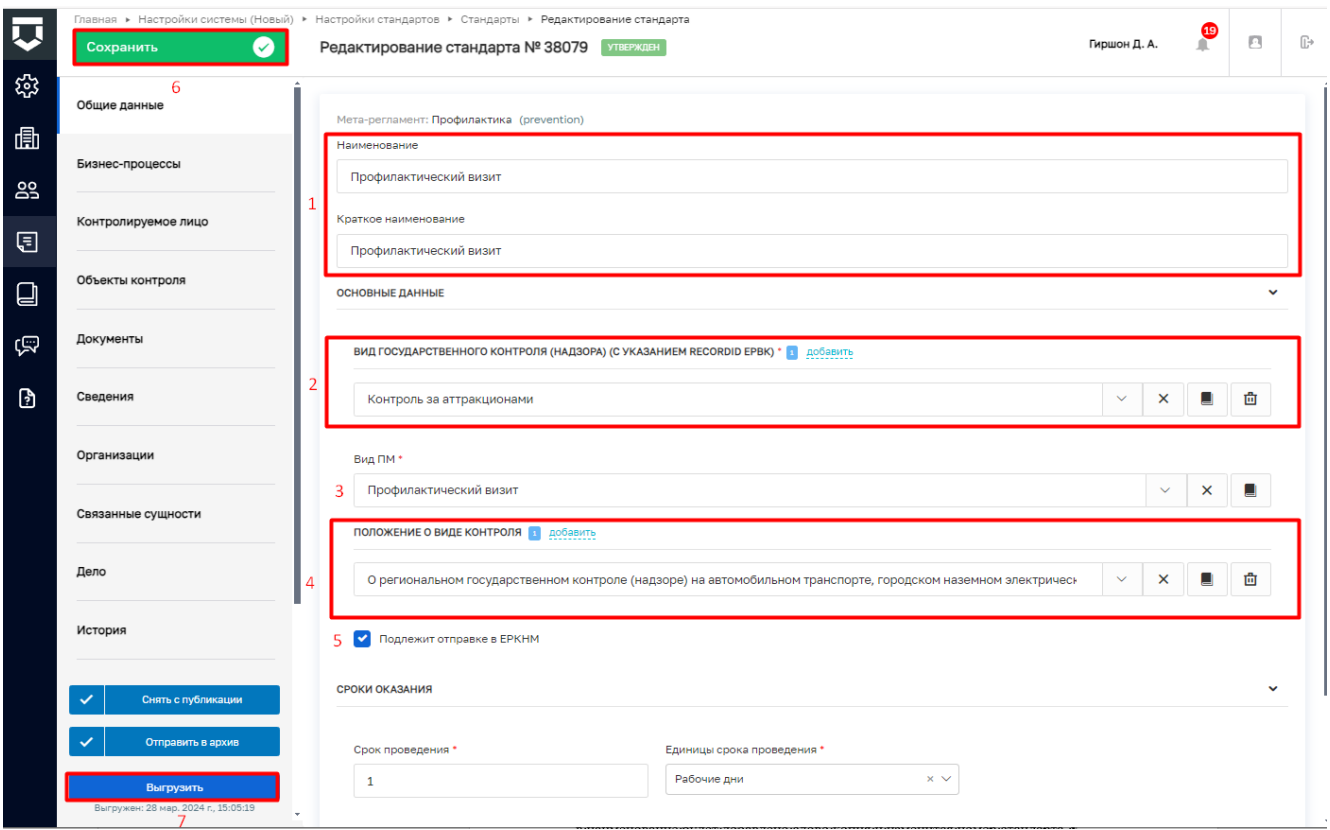

Рисунок 6 – Стандарт ПМ. Вкладка Общие данные

<span id="page-6-0"></span>Стандарт ПМ подготовлен к прохождению профилактического мероприятия.

### <span id="page-7-0"></span>**2 Утверждение и архивирование Стандарта ПМ**

Примечание: Данная статусная модель, в дальнейшем, будет развиваться и дополняться.

Добавленные типовые стандарты имеют статус «Черновик». После выполнения настроек данного стандарта или его копий необходимо нажать кнопку «Утвердить» (1) [\(Рисунок 7\)](#page-7-1) – статус стандарта изменен на статус «Утвержден» [\(Рисунок 8\)](#page-8-0).

Статус «Утвержден» является индикатором для администратора КНО, что данный стандарт настроен и подготовлен к работе.

Настройку стандарта рекомендуется проводить на статусе «Черновик» [\(Рисунок 7\)](#page-7-1).

Инспектору для выбора доступны выгруженные стандарты в статусах «Черновик» и «Утвержден».

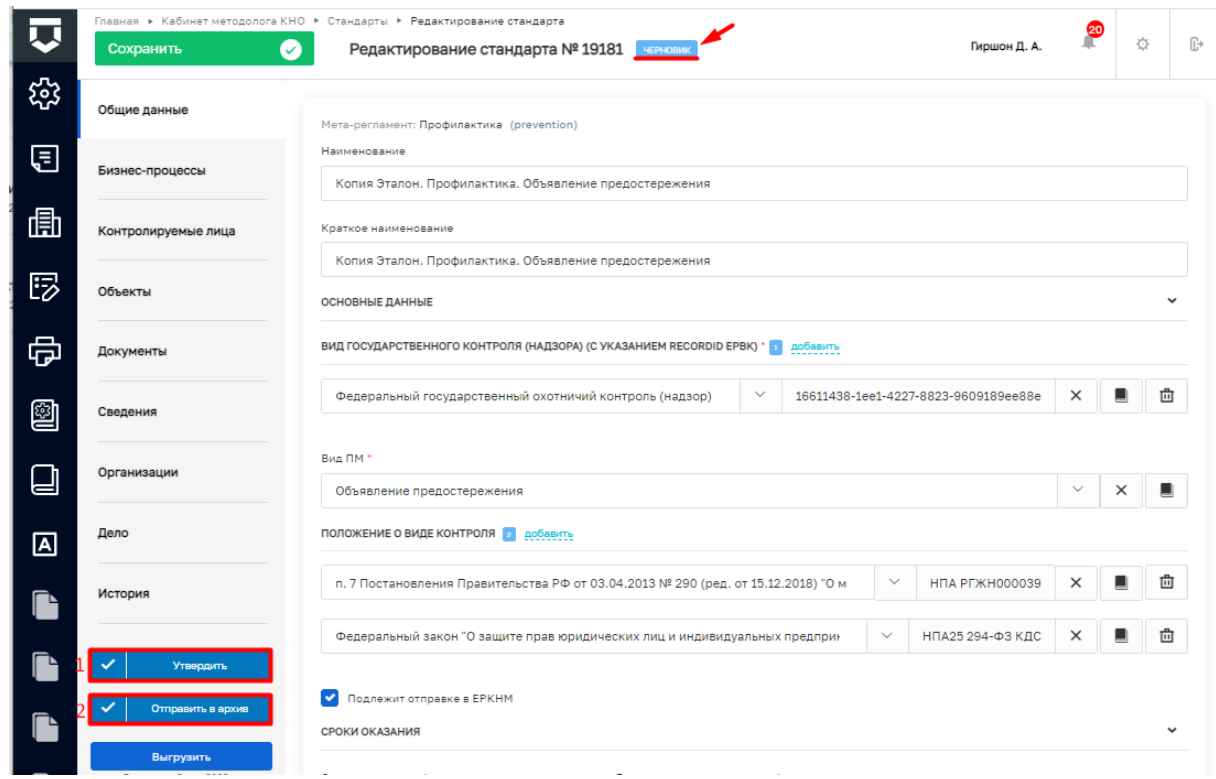

Рисунок 7 – Стандарт в статусе «Черновик»

<span id="page-7-1"></span>Для стандарта в статусе «Утвержден» доступна кнопка «Снять с публикации» (1) [\(Рисунок 8\)](#page-8-0). Кнопка «Снять с публикации» переводит стандарт в статус «Утратил силу» – стандарт отображается в списке стандартов. Проведение ПМ по стандарту со статусом «Утратил силу» невозможно.

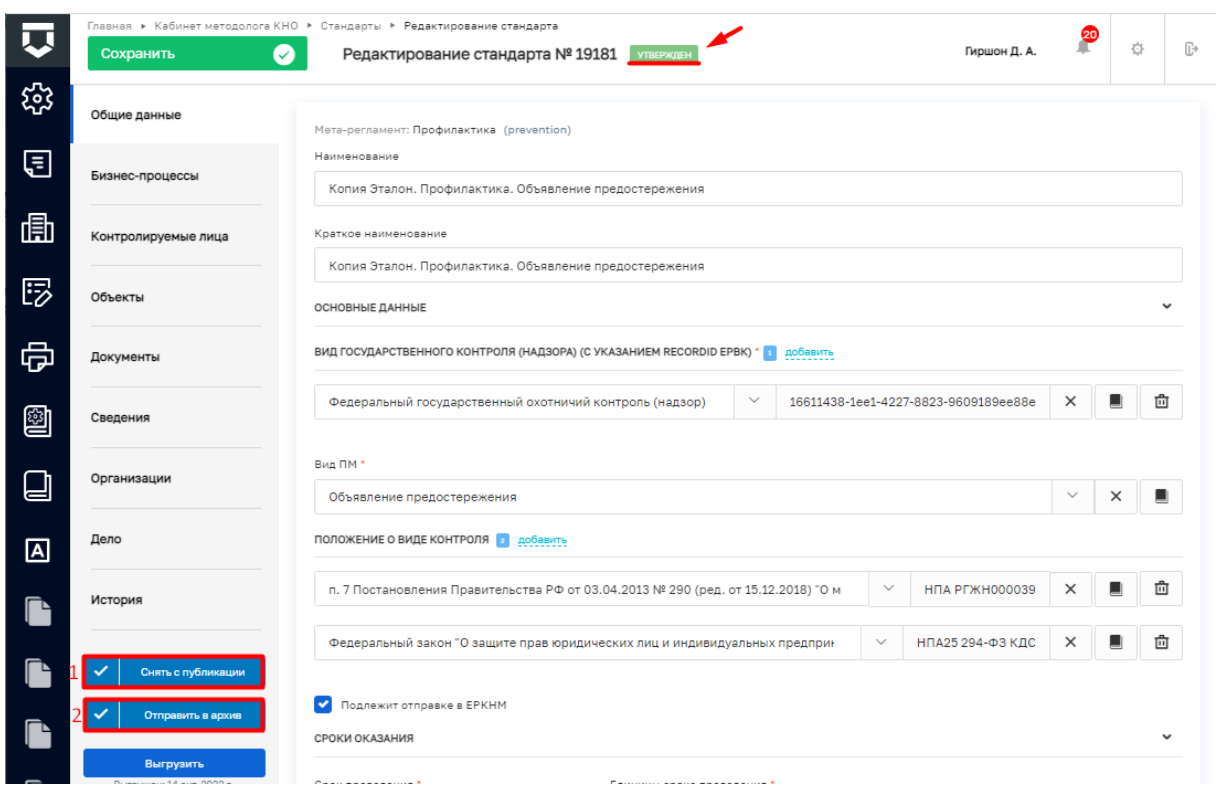

Рисунок 8 – Стандарт в статусе «Утвержден»

<span id="page-8-0"></span>Если стандарт более не используется, например, скопирован по ошибке, то можно перевести его в архив. Для этого необходимо нажать кнопку «Отправить в архив» (2) [\(Рисунок 8\)](#page-8-0).

После нажатия кнопки «Отправить в архив» отобразится модальное окно «Предупреждение» [\(Рисунок 9\)](#page-8-1). Нажать кнопку «Применить» – стандарт переведен в архив, статус изменен на статус «Приостановлен» [\(Рисунок 10\)](#page-9-0). После перевода в архив стандарт становится недоступным для проведения ПМ, настройки, выгрузки (2) и отображения в списке стандартов [\(Рисунок 10\)](#page-9-0).

Для перевода стандарта в статус «Черновик», если стандарт был отправлен в архив по ошибке, необходимо нажать кнопку «Вернуть из архива» (1) [\(Рисунок 10\)](#page-9-0). Стандарт изменит свой номер и статус на «Черновик». Для того, чтобы начать работать с возвращенным из архива стандартом необходимо нажать кнопки «Сохранить» и «Выгрузить».

<span id="page-8-1"></span>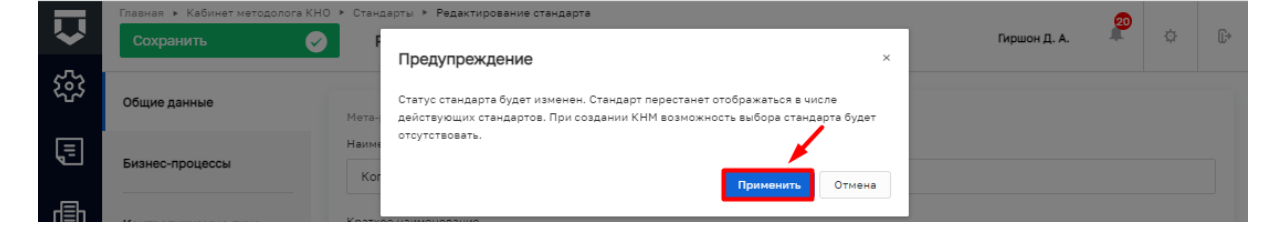

Рисунок 9 – Модальное окно «Предупреждение»

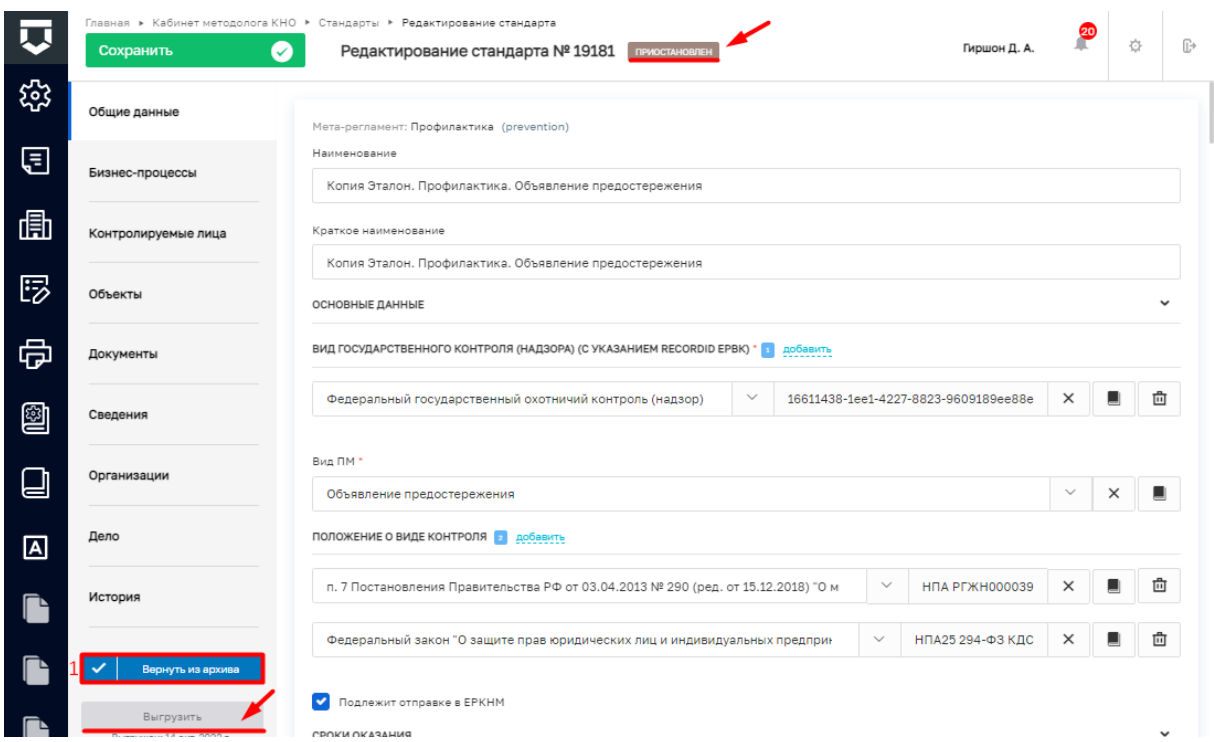

<span id="page-9-0"></span>Рисунок 10 – Стандарт в статусе «Приостановлен»

## <span id="page-10-0"></span>**3 Дополнительно. Использование собственных ПФ**

#### <span id="page-10-1"></span>**3.1 Добавление печатных форм КНО**

Стандарты ПМ содержат типовые ПФ. При необходимости использования собственных ПФ необходимо добавить их в модуле «Настройки системы (Новый)» в разделе «Настройки стандарта» в подразделе «Печатные формы» [\(Рисунок 11\)](#page-10-2) – отобразится список печатных форм [\(Рисунок 12\)](#page-10-3).

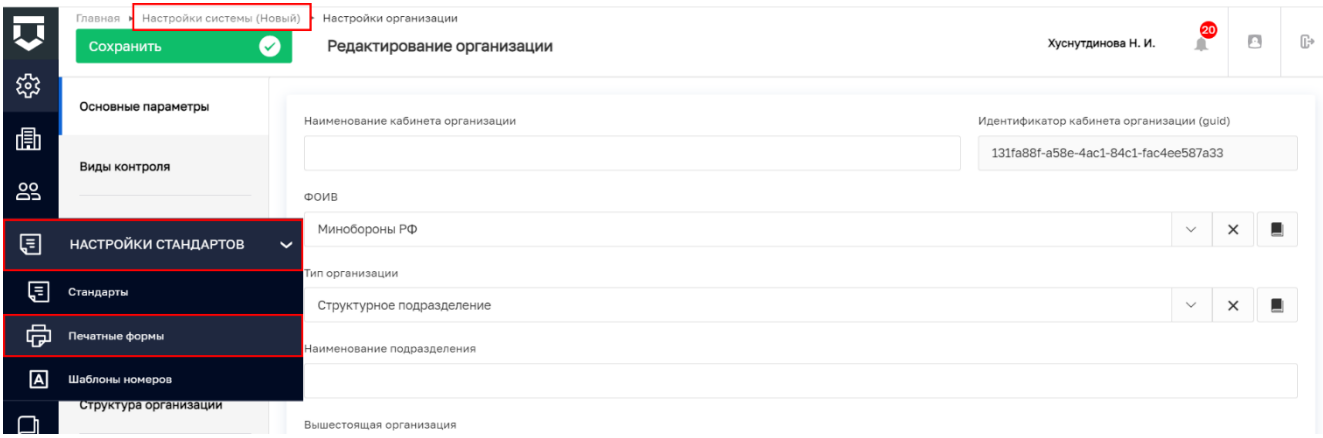

### Рисунок 11 – Подраздел «Печатные формы»

<span id="page-10-2"></span>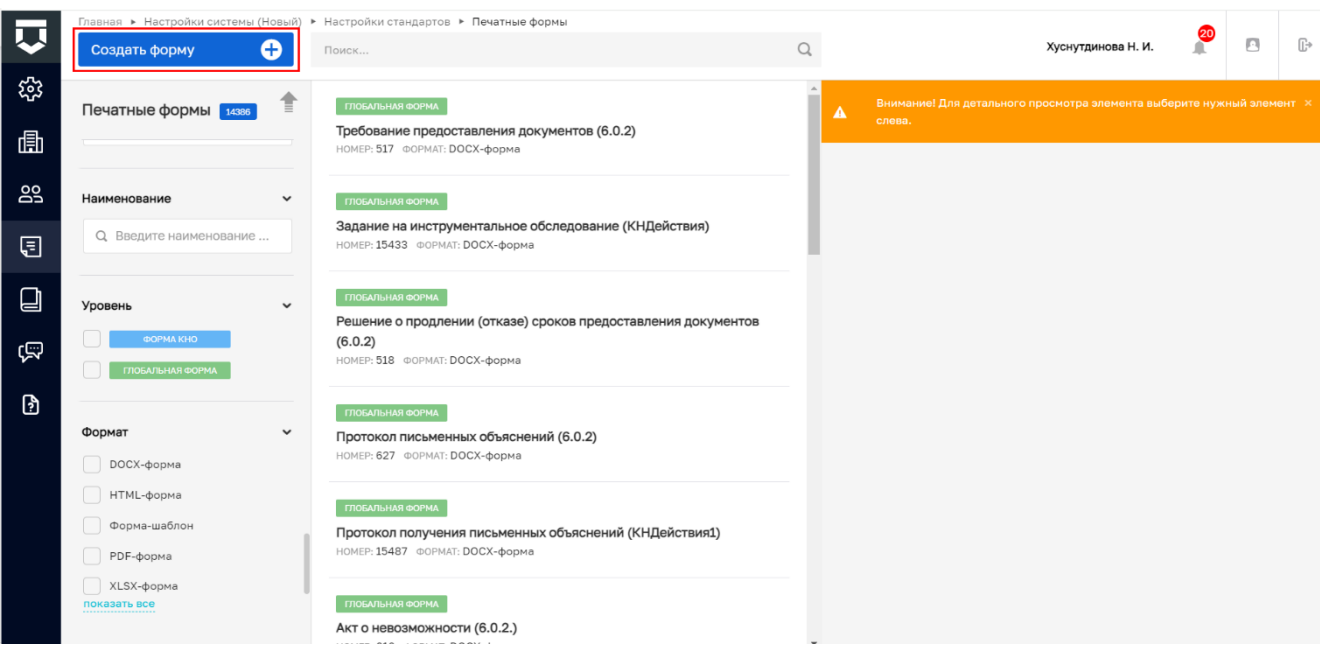

Рисунок 12 – Создание печатной формы

<span id="page-10-3"></span>Нажать кнопку «Создать форму» и указать:

- «Краткое наименование» заполнить поле, путем ввода значения с клавиатуры;
- «Полное наименование» заполнить поле, путем ввода значения с клавиатуры;
- «Формат печатной формы» выбрать формат из выпадающего списка;
- в поле «Файл шаблона» прикрепить файл, путем нажатия кнопки «прикрепить файл».

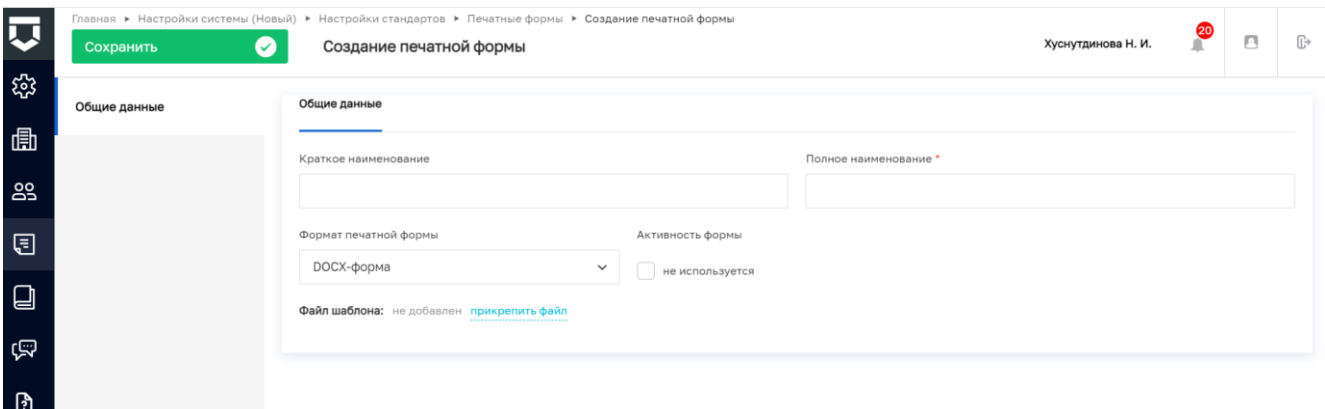

Рисунок 13 – ЭФ «Создание печатной формы»

Нажать кнопку «Сохранить». После сохранения ПФ реализована возможность добавления дополнительных элементов.

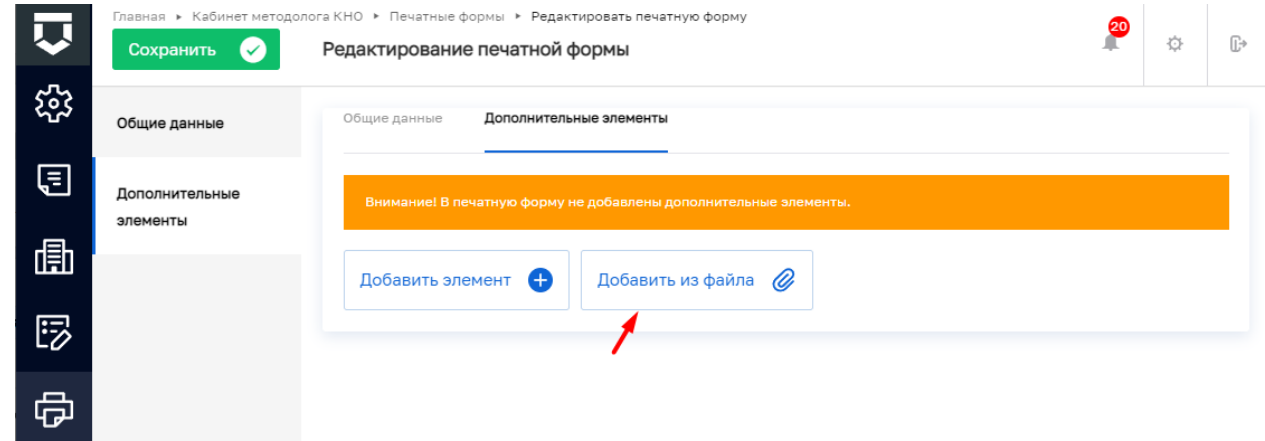

Рисунок 14 – Вкладка «Дополнительные элементы»

<span id="page-11-1"></span>Перейти во вкладку «Дополнительные элементы» и добавить их, путем нажатия кнопки «Добавить элемент» или прикрепить их, путем нажатия кнопки «Добавить из файла» [\(Рисунок 14\)](#page-11-1). Нажать кнопку «Сохранить».

### <span id="page-11-0"></span>**3.2 Прикрепление добавленных печатных форм КНО к стандарту**

Для прикрепления добавленных печатных форм КНО к стандарту, необходимо перейти к модулю «Настройки системы (Новый)» в раздел «Настройки стандартов» подраздел «Стандарты». Выбрать необходимый стандарт и перейти в раздел «Документы» во вкладку «Печатные формы». Нажать кнопку «Выбрать печатные формы» [\(Рисунок 15\)](#page-12-0).

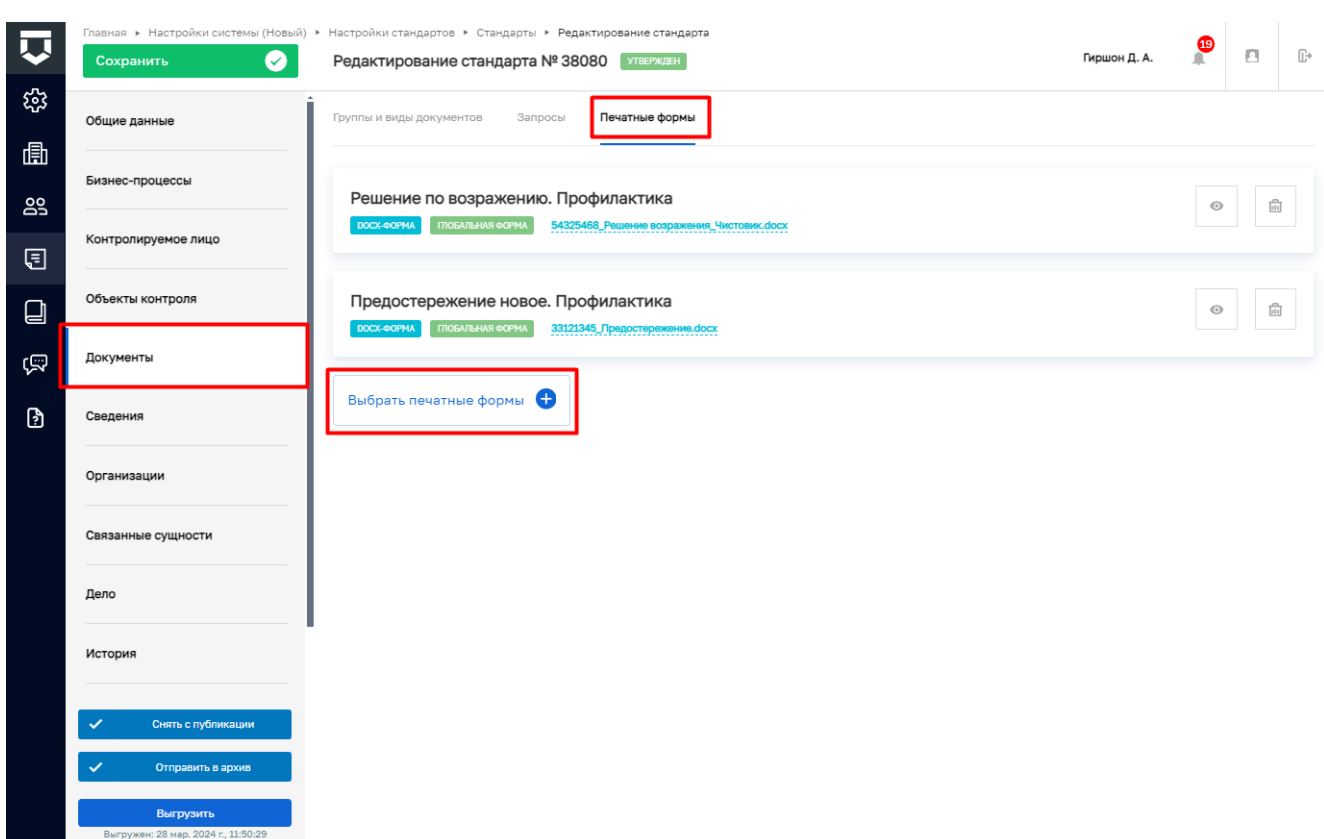

Рисунок 15 – Редактирование стандарта ПМ. Раздел «Документы»

<span id="page-12-0"></span>Выбрать ранее созданные ПФ и нажать кнопку «Вернуться к операции». Добавленная ПФ отобразится в списке ПФ.

Перейти во вкладку «Группы и виды документов» нажать кнопку «Редактировать» у требуемой группы документов [\(Рисунок 16\)](#page-12-1).

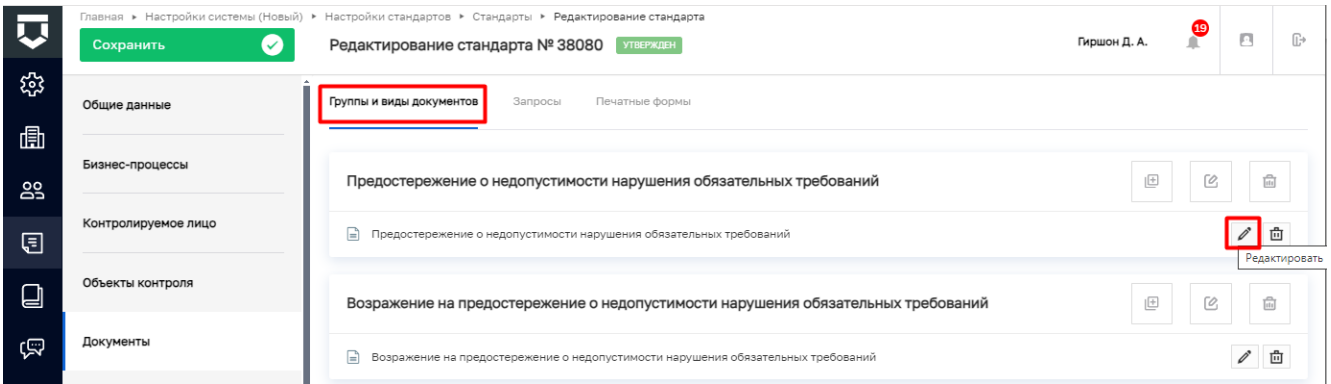

Рисунок 16 – Редактирование стандарта ПМ. Вкладка «Группы и виды документов»

<span id="page-12-1"></span>В поле «Печатные формы» нажать «выбрать» – отобразится список печатных форм. Проставить чекбокс у необходимого документа и нажать кнопку «Применить» (1) и «Применить» (2) [\(Рисунок 17\)](#page-13-0).

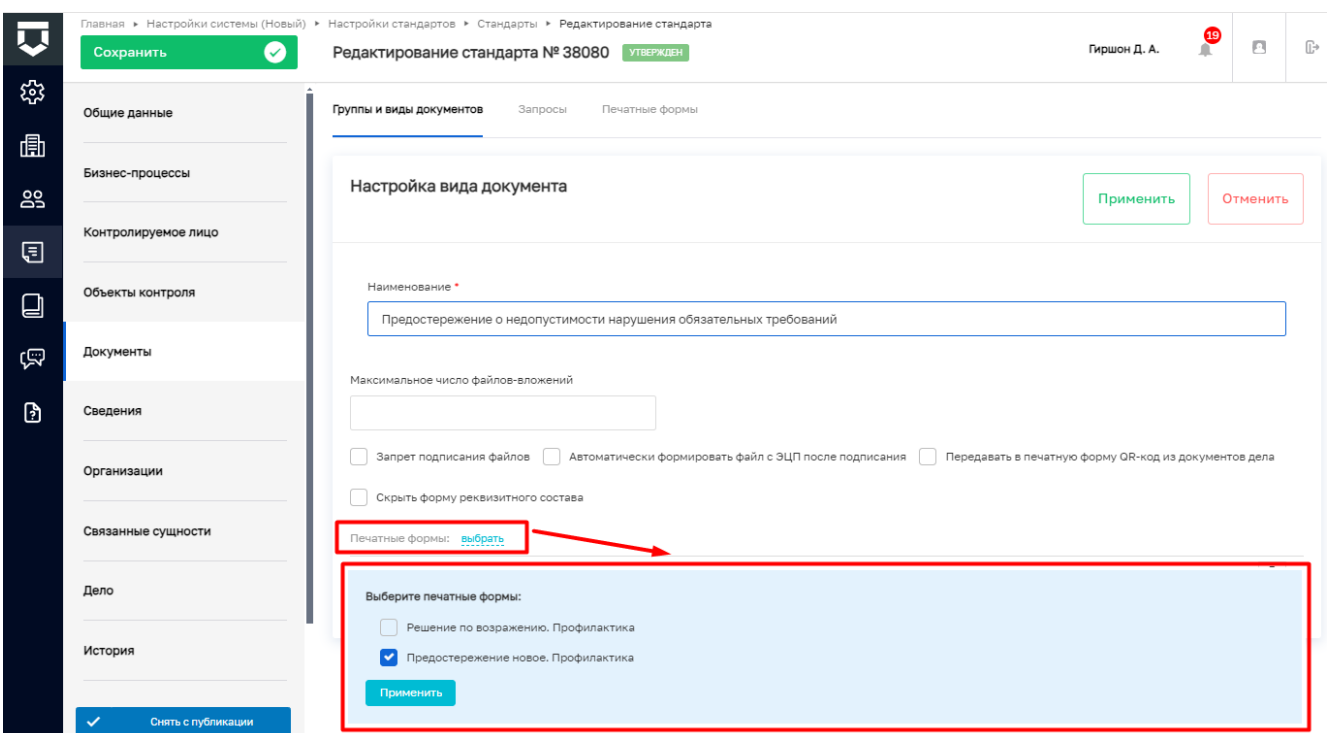

Рисунок 17 – Редактирование стандарта ПМ. Раздел «Документы»

<span id="page-13-0"></span>После добавления требуемых ПФ нажать кнопку «Сохранить», затем «Выгрузить» в левом меню.